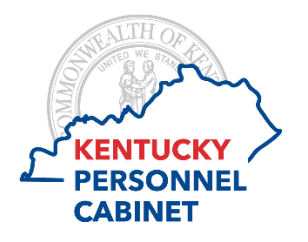

**Mobile Self Time Entry w/Cost Allocation**

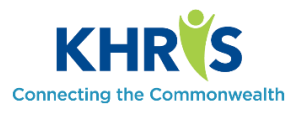

Self-time entry with cost allocation through Employee Self-Service is now available in several mobile formats. If you are using one of these devices, the correct version will automatically load on your mobile device in the suitable format; therefore, no selection is needed. We have listed all available formats below for your information. For the purpose of this training document, all views will be in the iPad view.

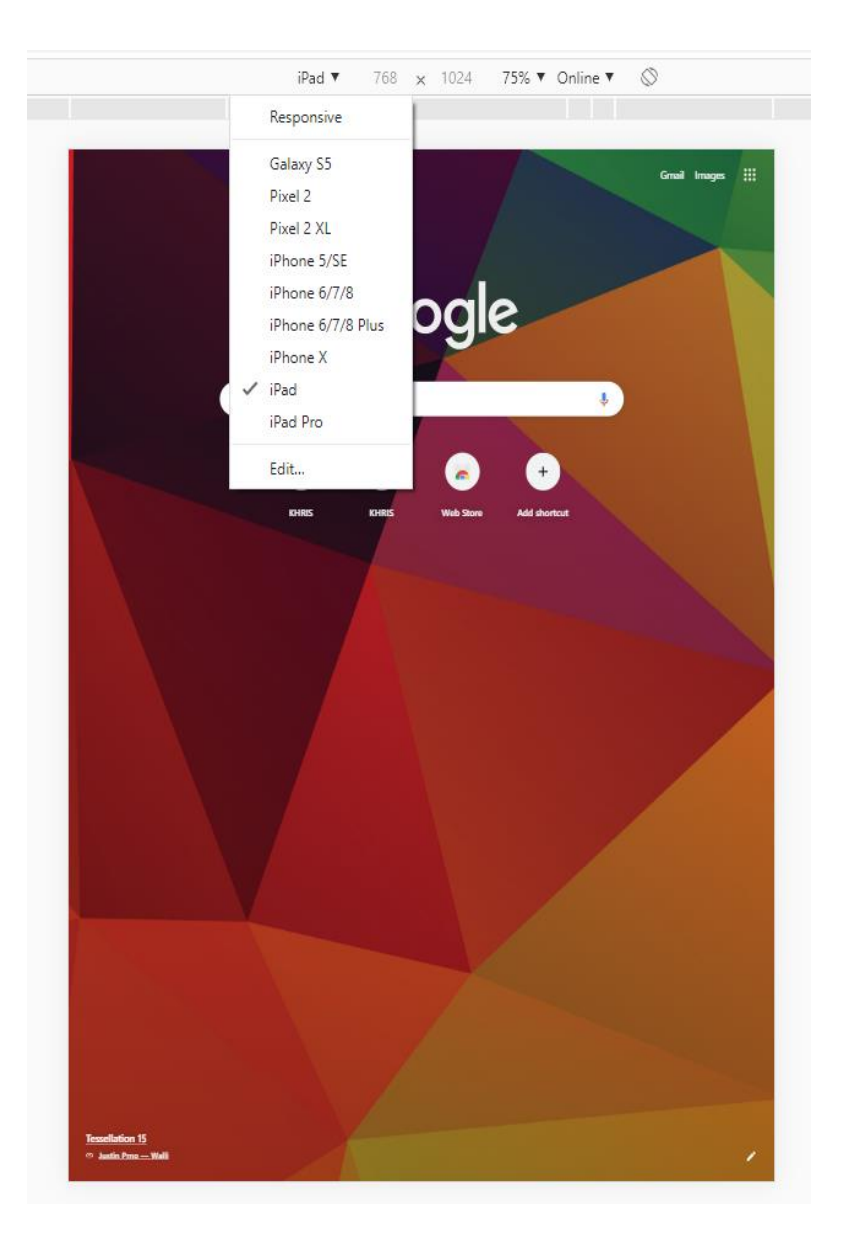

**To access the Employee Self-Service Portal use [https://khris.ky.gov](https://khris.ky.gov/) Log in using your KHRIS User ID and Password.**

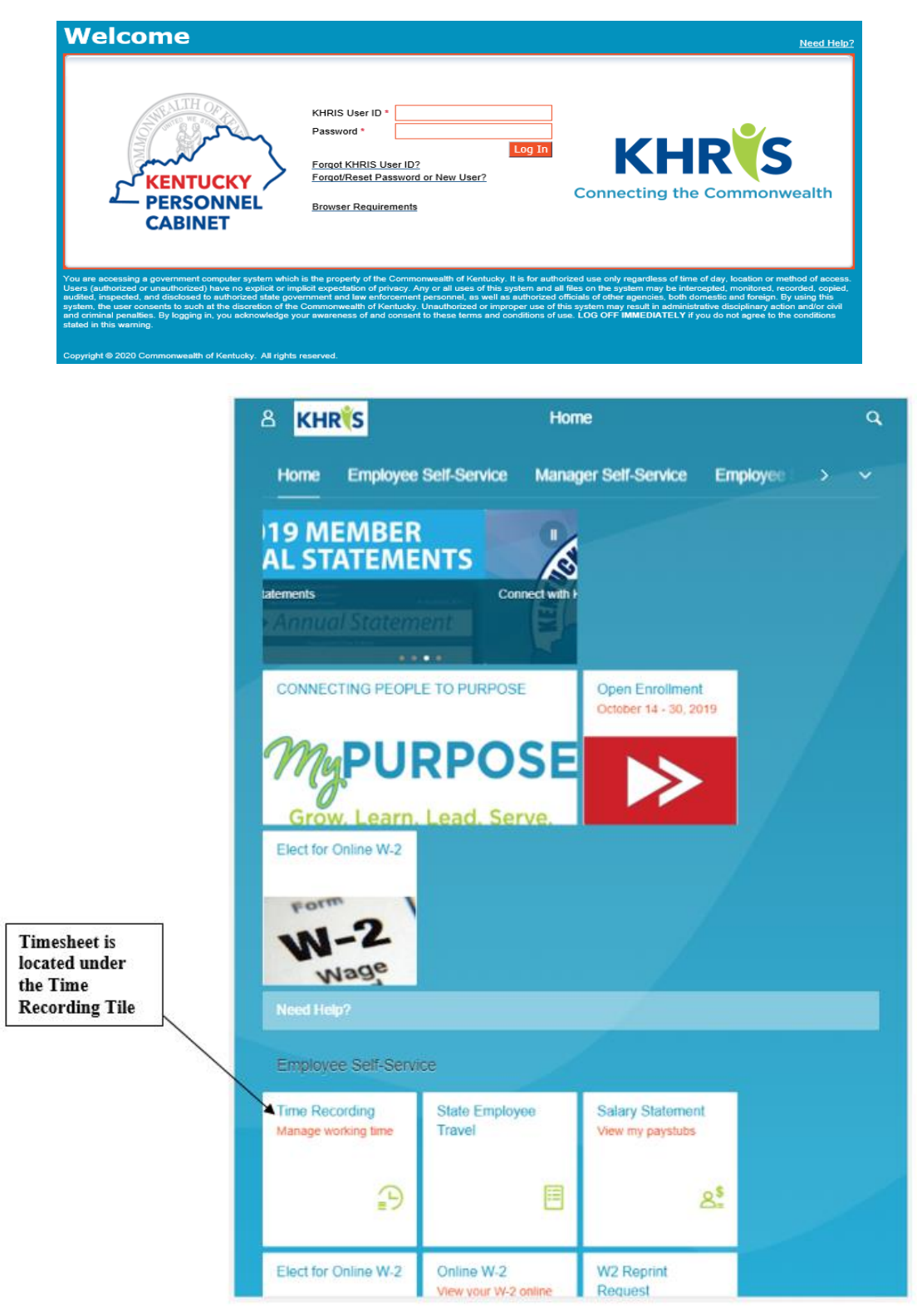

## **The mobile view allows employees to view/enter time for one day at-a-time.**

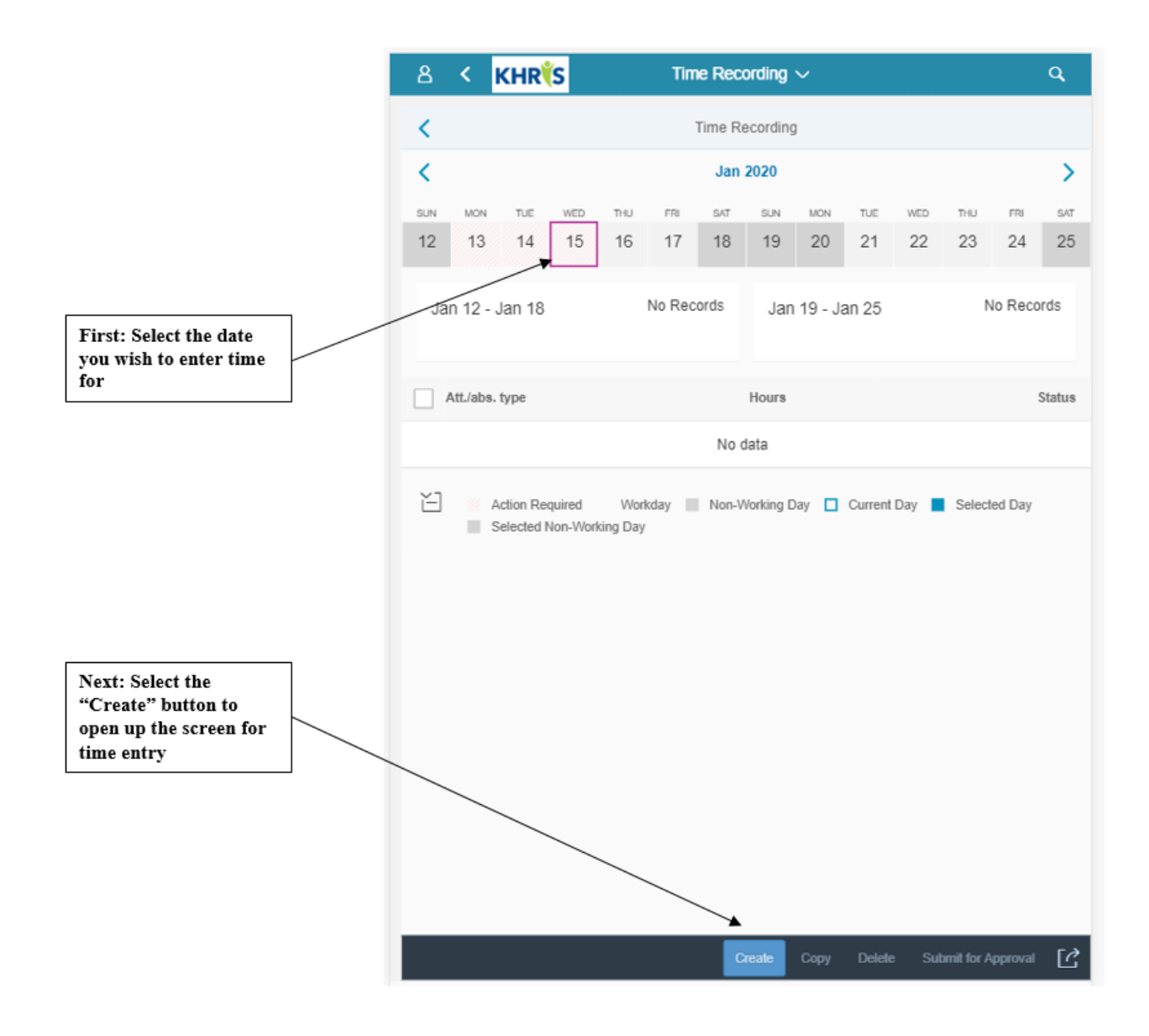

**Type in the number of hours to be recorded and select the Absence/Attendance code from the drop-down box. There is also a Note field. Employee can enter notes related to the time entry in this box.**

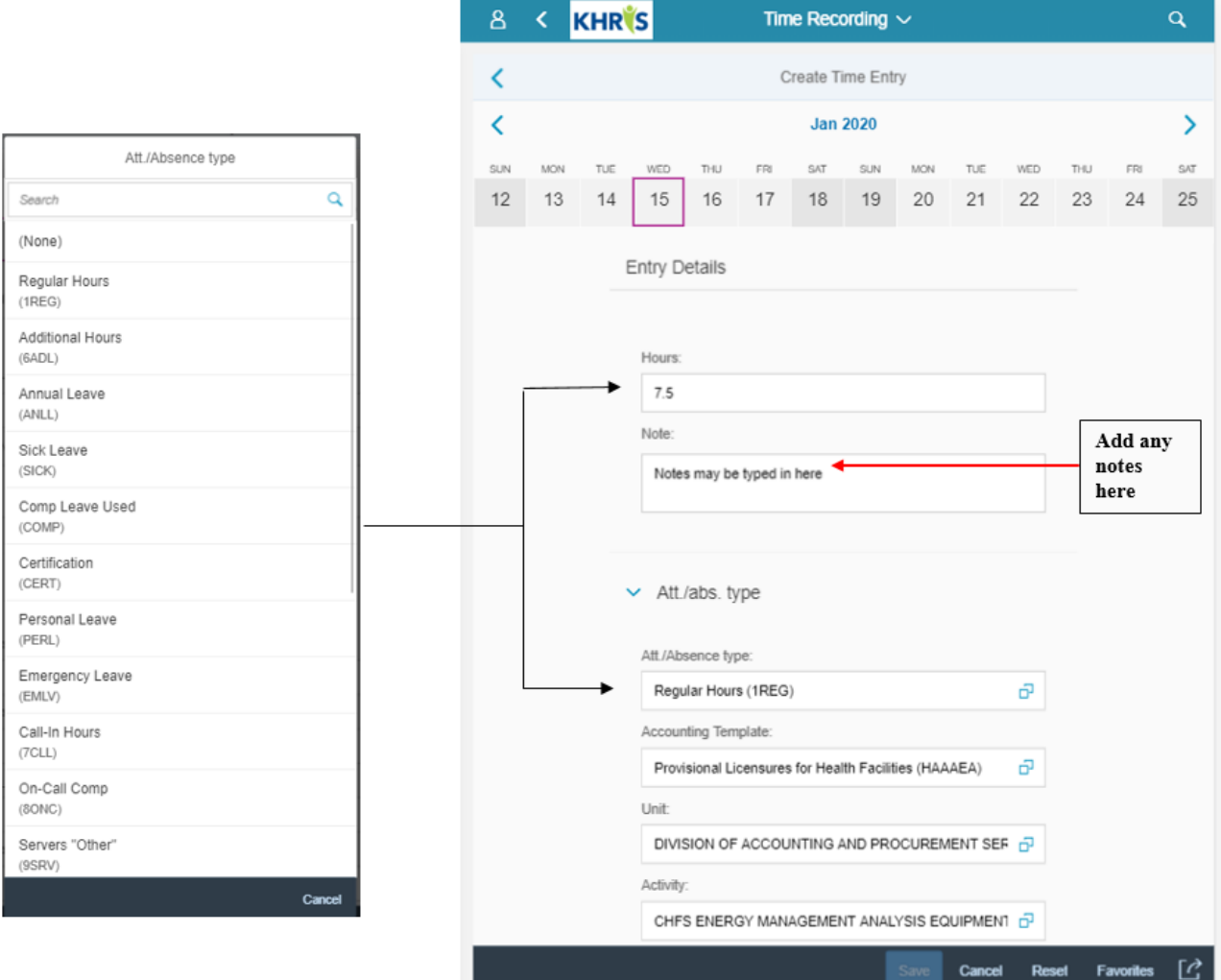

**There are also drop-down boxes for Accounting Template, Unit, and Activity if needed. If these are not fields that the employee needs to enter, these may be left blank. Each employee will only see the template,** 

**unit, and activity list available to them in the drop-down. Search fields are available at the top of each drop-down.**

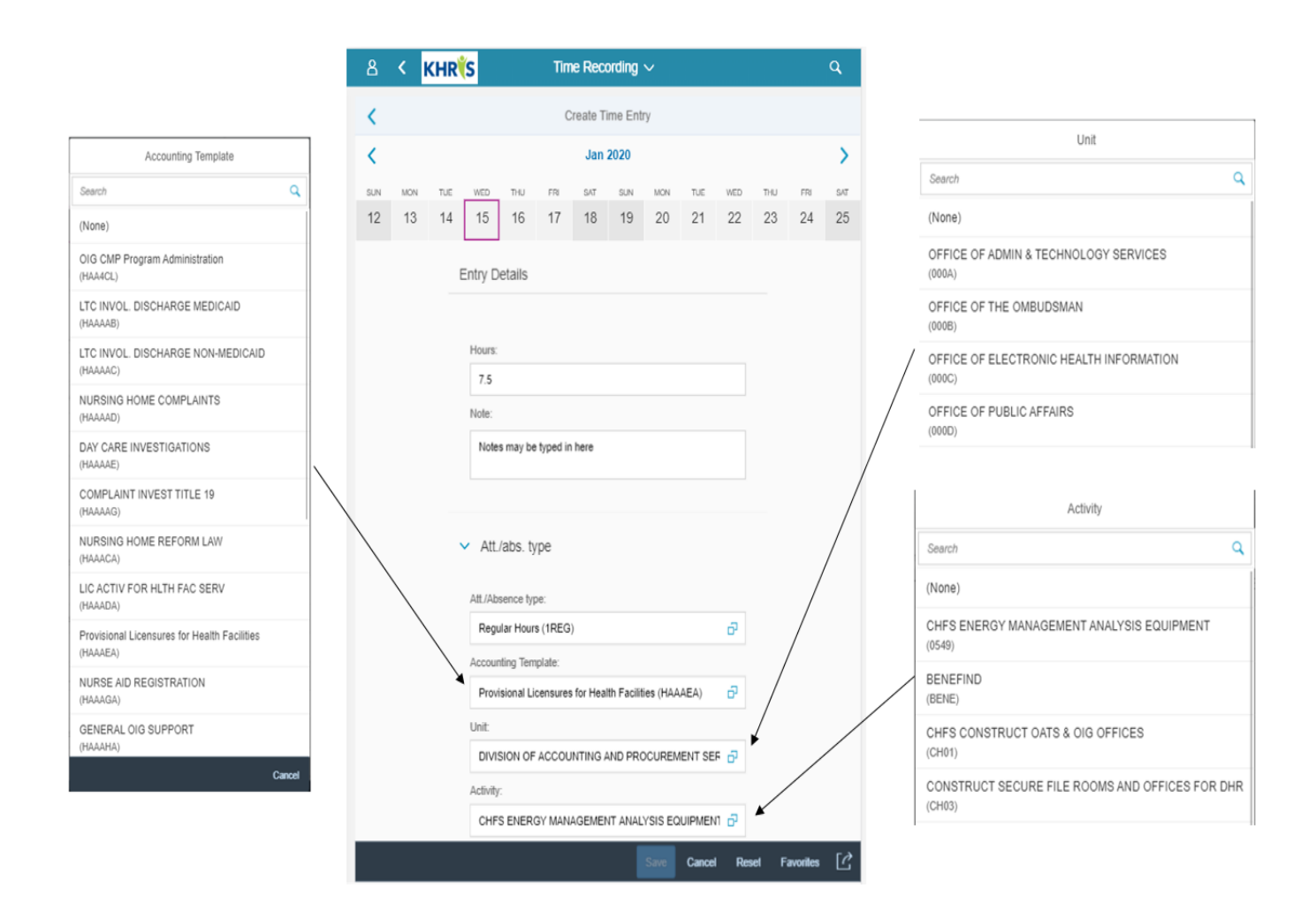

**Once the hours, notes, attendance/absence code and any template, unit, or activity codes have been entered, the time data must be saved.**

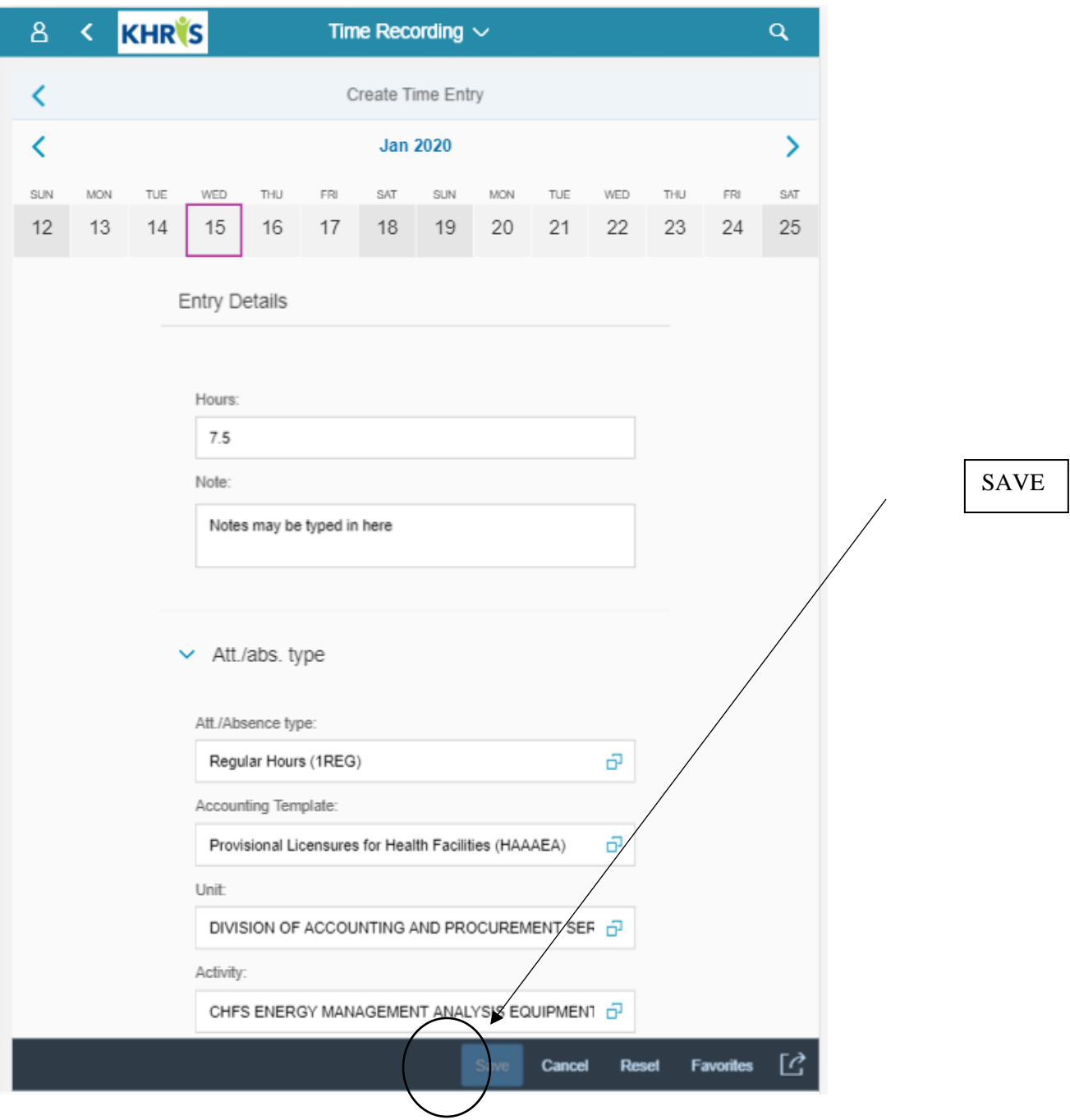

**When the save button is selected, the employee must confirm the save by selecting "OK".**

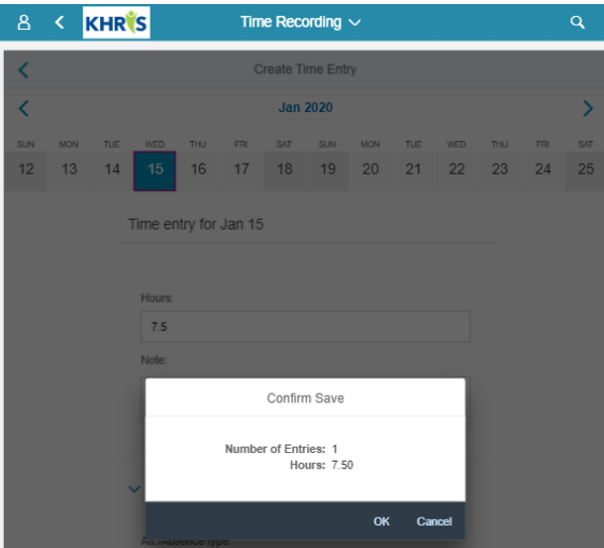

**If no errors are found, the employee will see this message displayed in the mobile view:** 

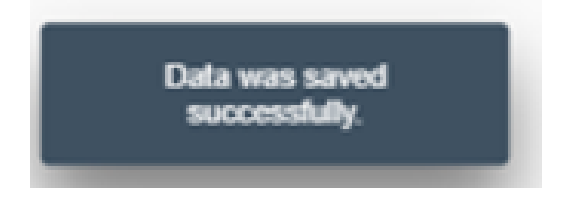

**If there is an error in the time entry, the employee will see the same type of errors they have been accustomed to seeing in the desktop version and a correction will be needed.**

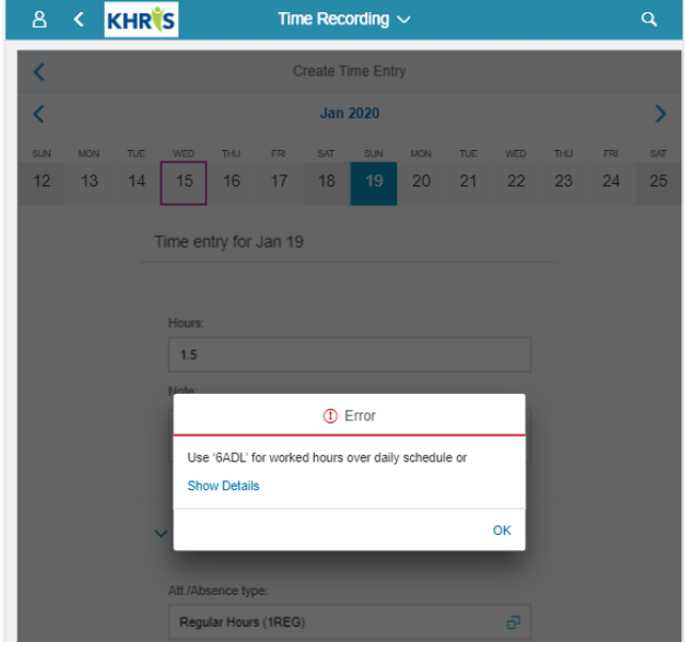

PC/DHRA/DEM/PY 2/18/2020 **See below an example of the mobile view an employee will see once several days have been saved.** 

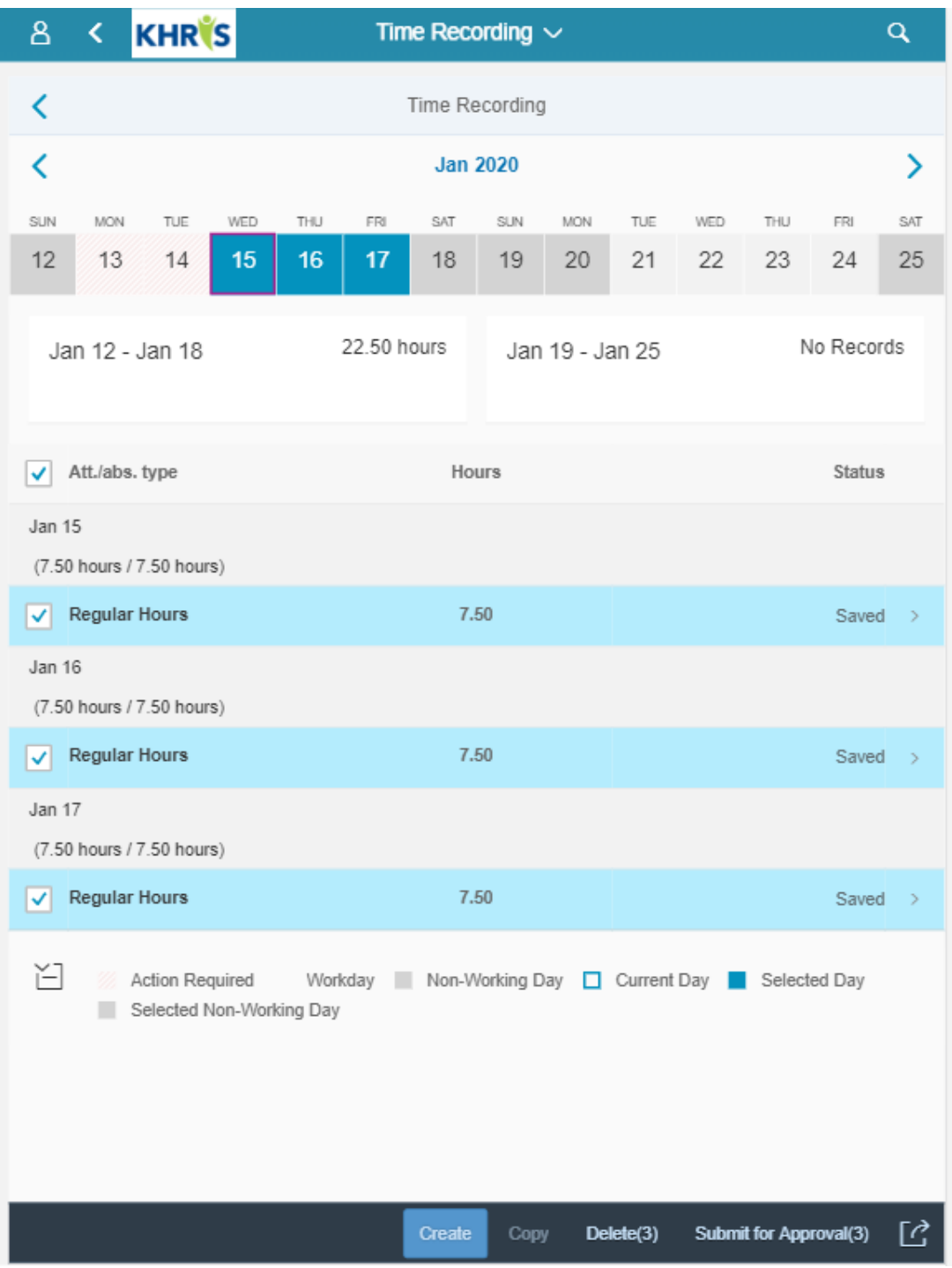

**The employee can view the status of the time that has been entered on the right side of the screen. They can also click on the status for each day to edit that time data. There are also options to delete, submit, or copy the saved time.**

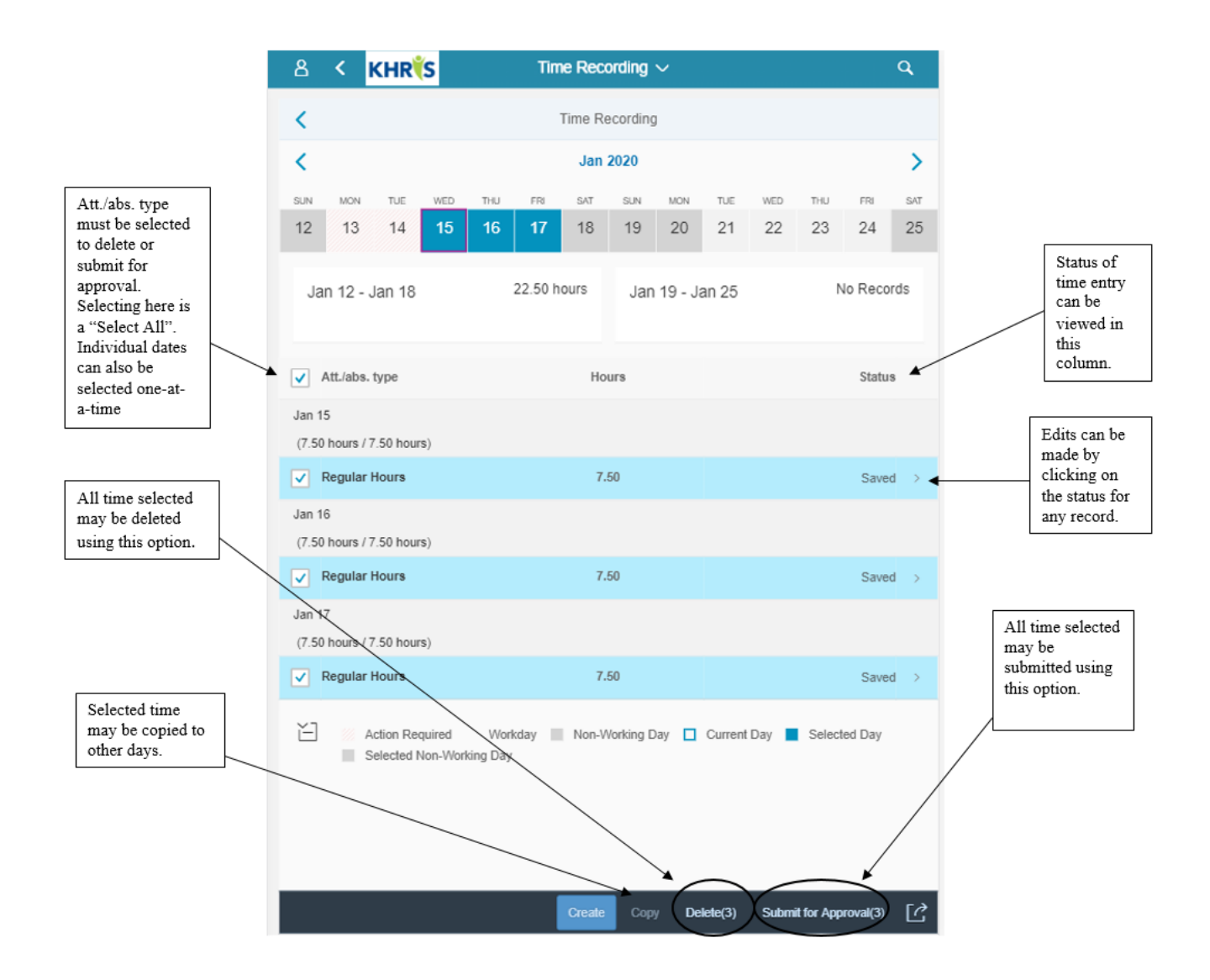

**Messages will display to either confirm the submission or confirm the deletion:**

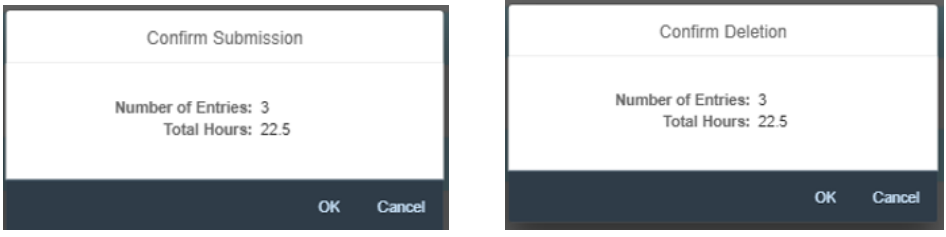

**See below the messages that will display in the status column once the time has either been sent for approval or approved.**

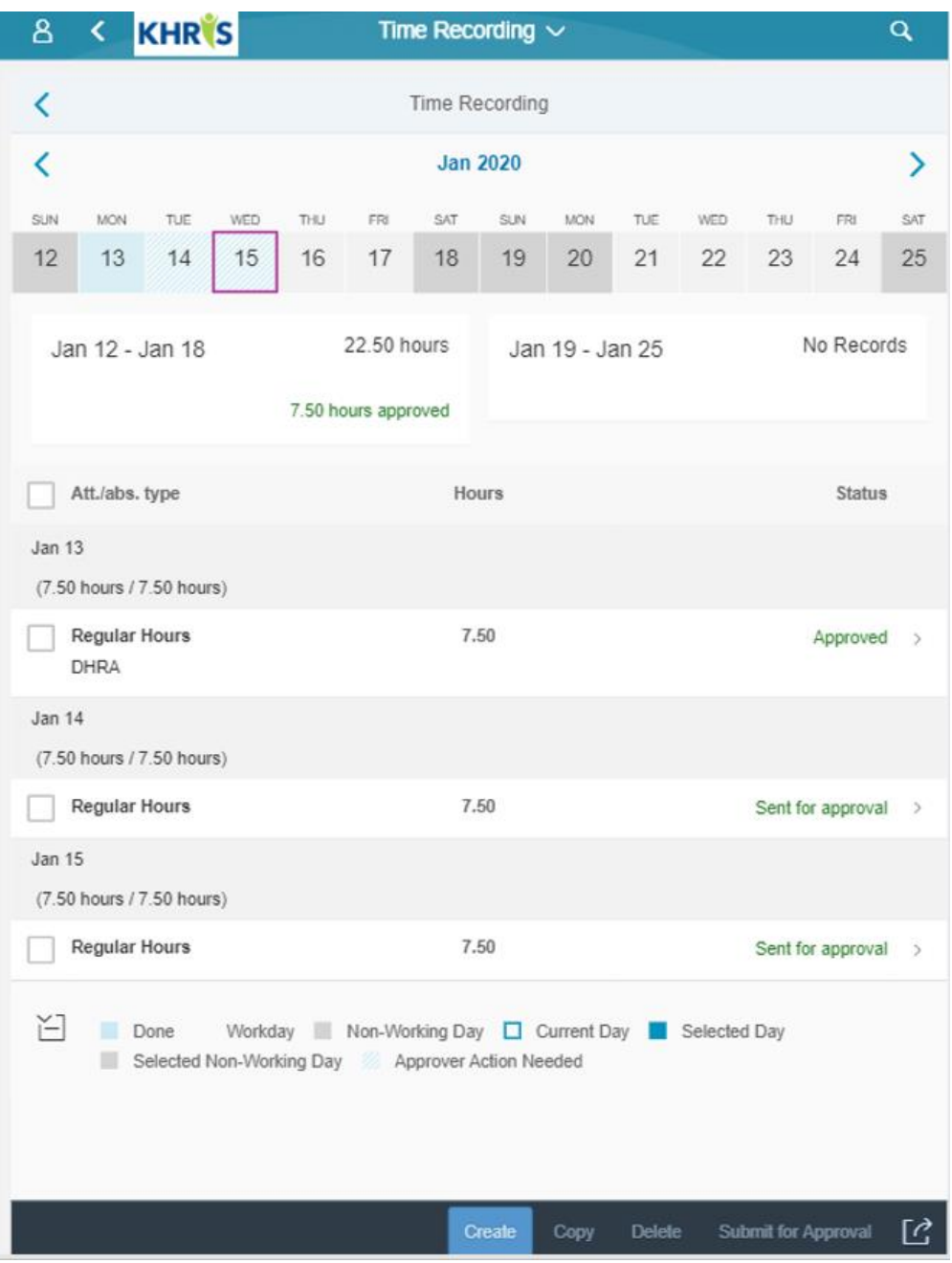

PC/DHRA/DEM/PY 2/18/2020 **See below the message the employee will see if the manager has rejected time entry. Also, note the rejection reasons the employee may see.**

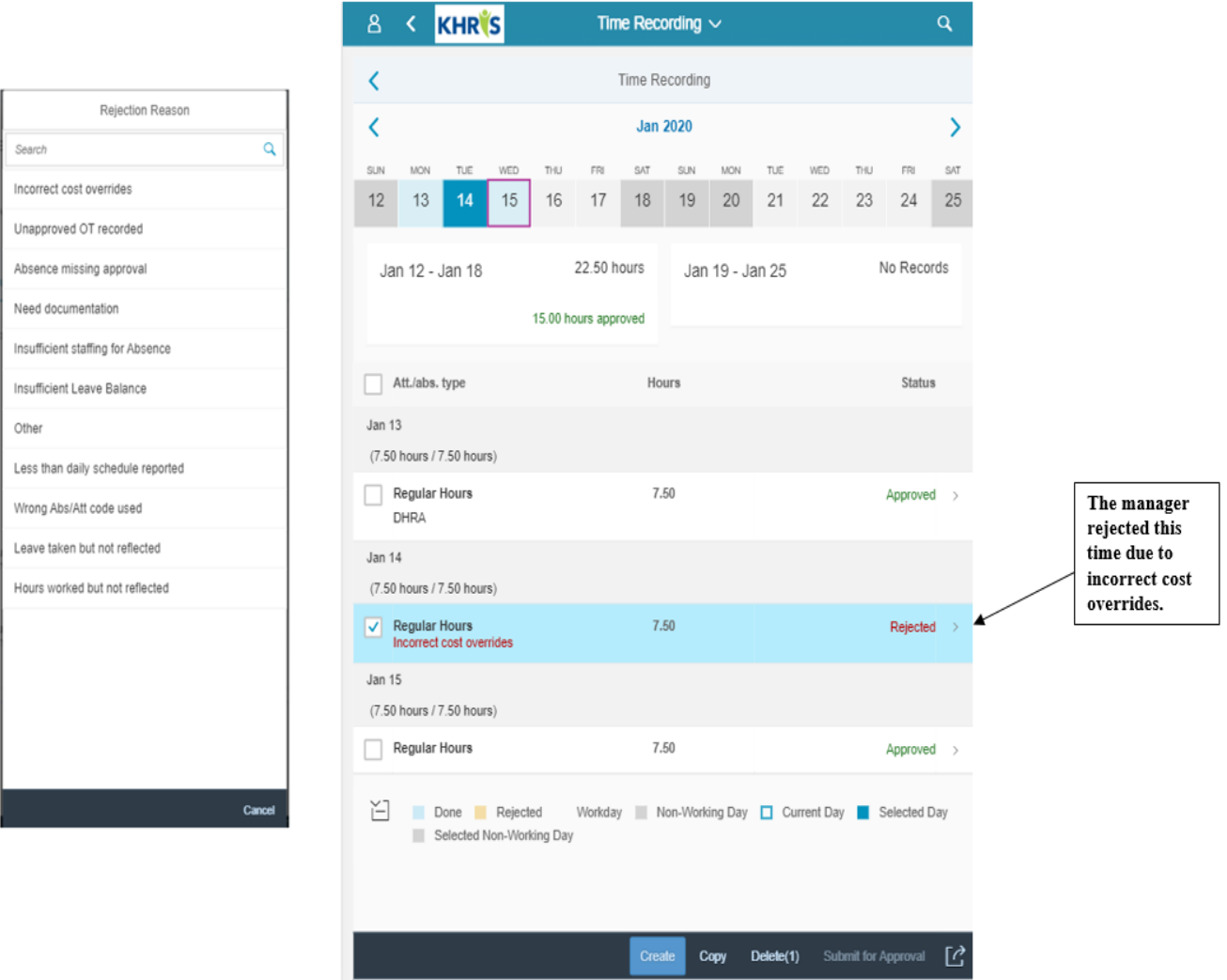

**When time is rejected back, the employee must make any necessary corrections then select "save", and select "submit for approval" again. This process is complete when all time has been saved, submitted, and approved by the manager.**